### **Help Index for Picture:**

help index for Book help index for Bookshelf help index for List of Books help index for List of Bookshelves Boolean operators about Library Reader for Windows automatic zoom closing the Picture window copying a picture copyright information creating notes in a book edit menu enlarging a picture help contents help for keys help menu how to use help keys help making notes in a book menu item for displaying keys help menu item for displaying product information menu item for displaying task help menu item for print setup menu item for printing a picture opening a book opening a bookshelf opening the User's Guide picture window previewing a picture for printing print menu print quality print range printer setup defaults printing a picture printing in Library Reader for Windows product registration restoring picture size search operators searching through a book setting up a printer sizing a picture to fit the window task help trademarks using a bookmark view menu viewing a picture viewing a select set of books or bookshelves zooming in zooming in automatically zooming out

=================

## **Picture**

Use the Picture window to display a picture (either vector graphics or images) that appears in a book as a picture link. The link is represented by the word PICTURE and its number or name. When you choose the link, the image appears in the Picture window.

**Note:** You can also view an integrated picture in the Picture window by double-clicking the picture.

### **Procedures**

- Copy a picture
- · Size a picture
- Print a picture
- · Close the Picture window

#### **Commands**

- **Edit** menu
- $\cdot$   $\sqrt{\frac{1}{1}}$   $\sqrt{\frac{1}{1}}$   $\sqrt{\frac{1}{1}}$
- $\cdot$   $\frac{\overline{Print}}{\overline{Print}}$  menu
- Help menu

#### **Related topics**

- Book
- Bookshelf
- · List of Books
- · List of Bookshelves

## **Close the Picture Window**

To close the Picture window, choose **Close** from the Control menu in the upper left corner of the window.

# **Edit**

From the **Edit** menu in the Picture window, you can choose the following option:

Copy To copy the entire picture to the Clipboard

### **View**

From the **View** menu in the Picture window, you can choose the following:

Size Picture to Window

To adjust the size of the picture so that the entire picture can fit in the window Zoom In

To enlarge the picture

Zoom Out

To reduce the size of the picture

AutoZoom

To enable you to automatically enlarge a selected area of the picture

**Restore** 

 $\overline{70}$  restore the picture to its original size

# **Print**

From the **Print** menu in the Picture window, you can choose the following:

Print Picture

To print the picture

**Print Preview**  $\overline{To view}$  the picture as it would look when printed

Print Setup To define your print options

# **Copy**

Choose **Copy** from the **Edit** menu to copy the entire picture to the Clipboard.

## **Size Picture to Window**

Choose **Size Picture to Window** from the **View** menu to adjust the size of the picture so that the entire picture can fit in the window.

# **Zoom In**

Choose **Zoom In** from the **View** menu to enlarge the entire picture.

You can zoom in multiple times. The **Zoom In** menu item becomes unavailable when the picture cannot be enlarged any further.

## **Zoom Out**

Choose **Zoom Out** from the **View** menu to reduce the size of a picture that is enlarged.    If you zoomed in on a picture multiple times, then each **Zoom Out** undoes one enlargement.

## **AutoZoom**

Choose **AutoZoom** from the **View** menu to enable the automatic enlargement of a selected area of a picture.

When **AutoZoom** is enabled, a check mark appears next to the menu item.

After enabling **AutoZoom**, you can mark a section of a picture and that section automatically enlarges.

To mark and enlarge an area of the picture, do the following:

- · Position your mouse at the upper left corner of the area you want to enlarge.
- · Press mouse button 1, and drag the mouse down to the lower right corner of the area you want to enlarge.
- · Release the mouse button.

**Note:** Marking cannot be done with the keyboard.

You can zoom in on the same area repeatedly to continue enlarging it.

### **Restore**

Choose **Restore** from the **View** menu to restore an enlarged picture to its original size.    The original size is the size the picture was when you first chose it for viewing.

## **Print Picture**

Choose **Print Picture** from the **Print** menu to print the picture you are viewing.    When you choose **Print Picture**, you are prompted to select the print range, print quality, and number of copies to print.

## **Print Preview**

Choose **Print Preview** from the **Print** menu to view the picture as it would look when printed.

In the Print Preview window, you can choose to view either one or two pages at a time. You can also choose the **Print** button to print the picture.

# **Print Setup**

Choose **Print Setup** from the **Print** menu to specify the printer you want to use, print orientation, paper source, and paper size. You can also customize other printing options by choosing the **Options** button from the Print Setup dialog box.

## **Help**

From the **Help** menu, you can choose the following:

### Help Index

To display an alphabetical listing of all available help topics.

#### How to Use Help

To display help for using Windows help.

#### **Contents**

To display a general overview of the Library Reader for Windows window that you are in when you choose **Contents**. Five help contents windows are available.

#### Task Help

To display a list of the primary tasks that you can perform using Library Reader for Windows and to let you know how to perform these tasks.

### Keys Help

To display a list of available shortcut keys and their assigned functions.

#### User's Guide

To open the softcopy User's Guide.

#### About

To display the BookManager Library Reader for Windows copyright and version information.

### **F1**

To display help for the section of the window that is selected or display general help for the window if nothing is selected.

Remember that you can also get helpful information from the status bar at the bottom of the window.

### **Contents**

Choose **Contents** from the **Help** menu to obtain general help for the primary window. The Contents window lists the items on the menu bar and provides links to specific options on the pull-down menus.

# **How to Use Help**

Choose **How to Use Help** from the **Help** menu to display information on using online help in Library Reader for Windows.

# **Keys Help**

Choose **Keys Help** from the **Help** menu to display a description of each shortcut key or key combination available while using Library Reader for Windows.

# **Task Help**

Choose **Task Help** from the **Help** menu for detailed information about the primary tasks you can perform using Library Reader for Windows. You can also read the User's Guide, in softcopy or hardcopy, for additional task information.

# **Help Index**

Choose **Help Index** from the **Help** menu to display an alphabetical listing of the help topics available for Library Reader for Windows.

Each item in the list is a hypertext link to the help topic.

# **About**

Choose **About** from the **Help** menu to view product information, such as version and copyright.

## **User's Guide**

Choose **User's Guide** from the **Help** menu to open the softcopy IBM BookManager Library Reader for Windows:    User's Guide.

# **Task Help**

Choose one of the following tasks for information on how to perform that task:

- · Changing startup defaults
- Closing a window
- Making notes in a book
- · Opening a book
- · Opening a bookshelf
- · Printing in Library Reader for Windows
- · Searching through a book
- · Using a bookmark
- · Viewing a picture
- · Viewing a select set of books or bookshelves

## **Making Notes in a Book**

### **To Make a Note in a Book**

- 1. Move the mouse pointer to the line of text to which you want the note attached and click mouse button 1.
- 2. From the **Notes** menu in the Book window, choose **New**.
- 3. Enter the note text in the text area of the Note dialog box that appears.
- 4. Use the buttons on the right of the text area to perform standard editing tasks such as cutting and pasting text.
- 5. When you complete your text, choose the **Save** button to save your note and leave the dialog box.

The note icon  $\blacksquare$  appears in the book.

## **Opening a Book**

You can open a book is several ways. To open a book within Library Reader for Windows:

### **From the Book window**

- 1. From the **File** menu, choose **Open**.
- 2. In the Open dialog box that appears, choose the book you want to open.

### **From a Bookshelf**

- 1. From the List of Bookshelves window, choose the bookshelf that you want.
- 2. Choose the book you want from the bookshelf that appears.
- **Note:** If Library Reader for Windows cannot find the book, then you can either add the book's path to your default startup path or put the book in the same directory as the bookshelf. To add a path to the default startup path, choose Startup Defaults from the **Options** menu in the Bookshelf, List of Bookshelves, or Book window.

You can also press Ctrl+O from the Bookshelf window.

### **To Open a Book from a Library Reader for Windows List of Books**

- 1. From the **File** menu of the List of Bookshelves window, choose **List Books**.
- 2. Specify the file information for the list of books that you want to display.
- 3. Choose the **OK** button from the List Books dialog box and process your selections.
- 4. Choose the book you want from the list of books that appears.

## **Using a Bookmark**

You can place a bookmark, remove a bookmark, and search for the bookmark.

### **To Place a Bookmark**

- 1. Decide where in the book text you want to place the bookmark.
- 2. Move the mouse pointer to the line where you want to place the bookmark and click mouse button 1.
- 3. From the **Edit** menu, choose **Place Bookmark**.

The bookmark icon appears next to the line of text.

### **To Remove a Bookmark**

Choose **Remove Bookmark**. from the **Edit** menu in the Book window.

### **To Find a Bookmark**

From the **Navigate** menu in the Book window, choose **Go to Bookmark**.

The text containing the bookmark displays.

# **Searching through a Book**

To Begin a search, do one of the following:

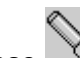

- Choose  $\sqrt{2}$  from the Book tool bar
- · Choose Search from the Book menu bar
- Press CTRL+S if the Book window is active

You can then use either the Search Book dialog box or Search Book (Extended) dialog box, depending upon how you have it defined under **Options** in the Book or Bookshelf window.

### **In the Search Book dialog box**

- 1. Type the search request, the word or phrase that you want to search for. To move the insertion point to a new line, press Enter.
- 2. (Optional) If you decide that you want to restrict your search to more specific words, select the **Extended** Button.

You can change options temporarily (for this search only) in the Search Book (Extended) dialog box. To get to the Extended dialog box from the Search Book dialog box, choose the **Extended** button.

3. Choose the **Run Search** button to run the search and display the results. If no search matches are found, Library Reader for Windows displays a No search matches were found message.

### **In the Search Book (Extended) Dialog Box**

- 1. Type the search request, the word or phrase that you want to search for using the special symbols to help restrict the search.
- 2. You can further limit the search by defining the type of search, where to search, and how to display the results.
- 3. Choose the **Run Search** button to run the search and display the results. If no search matches are found, Library Reader for Windows displays a No search matches were found message.

### **To Search Multiple Books Concurrently:**

- 1. Open the bookshelf or create the List of Books you want to search.
- 2. To search all the listed books, do one of the following:
	- · From the Search menu of the Bookshelf window or List of Books Window, choose **All Books Listed**.
	- · If the Bookshelf or List of Books window is active, press CRTL+S.
- 3. To search only some of the listed books:
	- · Select the books you want to search
- · Choose **Selected Books Only** from the **Search** menu.
- · If the Bookshelf window or list of Books window is active, press CTRL+SHIFT+S.

## **Printing in Library Reader for Windows**

You can print entire books, parts of books, notes, or topics in Library Reader for Windows.    Here are the basic printing activities:

- Printing a topic
- Printing a book
- <u>Printing a picture</u><br>• Printing a note
- Printing a note

You can also choose on the tool bar to print text.

# **To print a Topic:**

- 1. From the **Navigate** menu in the Book window, choose **By Topics**.
- 2. Select the topic or topics you want to print from the list of topics.
- 3. Choose **Print** from the List of Topics menu bar.

or

- 1. Select a topic from the Topic Window that appears on the right-hand side of the Book window.
- 2. From the **File** menu in the Book window, choose **Print Selected Topics**.

# **To print a Book**

- 1. From the **File** menu in the Book window, choose **Print**.
- 2. In the Print dialog box, choose **Entire Book**.
- 3. Choose **OK**.

# **To print a Picture**

- 1. From the **Print** menu in the Picture window, choose **Print Picture**.
- 2. In the Print dialog box, select a print range of **All**.
- 3. Choose the **OK** button.

# **To print a Note:**

- 1. From the **Notes** menu in the Book window, choose **Display Notes List**.
- 2. Select the note or notes you want to print.
- 3. Choose **Print** from the Notes List menu bar.
- 4. Choose **Print Topics**.

# **Opening a Bookshelf**

You can open a bookshelf by doing one of the following:

- · From the List of Bookshelves window, choose the bookshelf using your mouse or keyboard.
- · Select a bookshelf in the List of Bookshelves window, and from the **File** menu in the List of Bookshelves window, choose **Open Bookshelf**.
# **Changing the Startup Defaults**

To change the default paths that are used for storing your books, bookshelves, and notes, do the following:

- 1. From the **Options** menu on the Book, Bookshelf, or List of Bookshelves window, choose **Startup Defaults**.
- 2. In the Options Startup Defaults dialog box, you can change one or both paths. When typing a path, specify both the drive and directory that you want to change to. Make sure you type the full directory path.
	- **Note:** You can specify multiple paths in the **Startup Path for Bookshelves and Books** text box. Separate the paths with semicolons (;), and do not place spaces between the paths.

# **Viewing a Select Set of Books or Bookshelves**

You can restrict your Library Reader for Windows window to just the books and bookshelves that you want to see. To create this subset of books or bookshelves:

- 1. From the **View** menu in the window, choose **Include**. (This command is not available in the Book window.)
- 2. From the cascading menu, choose one of the following:
	- · By Name
	- · By Title
	- · Selected
	- · All
- 3. If you choose **By Name** or **By Title**, a dialog box appears and you can specify the name or title that you want to restrict your listing to. You can use wildcards in the name or title that you specify.
- 4. If you choose **Selected**, any books or bookshelves that are selected are displayed in the window. All other books or bookshelves are removed from the window.
- 5. If you choose **All**, all books or bookshelves are displayed in the window.

# **Closing a Window**

To close the List of Bookshelves window, take one of the following actions. Be aware that closing the List of Bookshelves window also exits the Library Reader for Windows application.

- · From the **File** menu, choose **Exit**.
- · From the Control menu in the upper left corner of the window, choose **Close**.

#### **Closing the Book, Bookshelf, or List of Books Window**

To close the Book, Bookshelf, or List of Books window, take one of the following actions:

- · From the **File** menu, choose **Close**.
- · From the Control menu in the upper left corner of the window, choose **Close**.

When you close one of these windows, all of the windows you opened from the window close.

#### **Closing the Picture Window**

To close the Picture window, choose **Close** from the Control menu in the upper left corner of the window.

# **Viewing a Picture**

You can view a picture (vector graphics or images) in one of two ways:

- In separate a picture window
- Integrated into the topic text

To control whether pictures appear in separate windows or integrated in topic text, do the following:

- 1. From the **Options** menu in the Book window, choose **Workspace**. The Options -Workspace dialog box appears.
- 2. Select one of the **How to Show Pictures** buttons on the Options Workspace dialog box.
- 3. To process your selection, choose the **OK** button on the dialog box.

Pictures that are not integrated in the topic text are represented by a highlighted picture link. Each picture link appears on a line by itself, and consists of the word PICTURE followed by either the picture number (for example PICTURE 3) or the picture name (for example PICTURE EILRJ49).

Choose the picture link to display (open) the picture in a separate window; you can open up to 10 pictures simultaneously.

# **Keys Help**

Shortcut keys can be used instead of selecting commands from the menu bar. Most mouse interactions can be duplicated using the keyboard.

The keys help is organized by the type of action performed:

- · Displaying help text
- · Closing windows
- Moving within or between windows
- Scrolling window contents
- · Deleting text in notes and entry fields
- · Inserting text in notes and entry fields
- · Copying
- Selecting and deselecting
- · Navigating through a book
- · Printing
- **Searching**
- · Performing other Library Reader for Windows functions

When two key names are joined by a plus (+) sign, use those two keys together. Hold down the first key, and then press the second key.

## **Displaying Help Text**

#### **Shift+F1**

Displays the contextual help pointer when you are in a window.

**F1**

Displays online contextual help for the active window or dialog box, or displays How to Use Help from within a help window.

#### **Within a Help Window**

- **B** Returns you to the previous help window.<br>**C** Displays the help contents window.
- **C** Displays the help contents window.
- **G** Displays the help glossary from within the How to Use Help window.
- **I** Displays the help index.
- **S** Enables you to search through help topics.
- **T** Displays a list of previously seen help topics.

#### **Closing Windows**

#### **Esc**

Closes a dialog box or closes any message window that contains a **Cancel** button. **Alt+F4**

Closes any dialog box, window, or message window that contains a Control menu enabled with the **Close** function.

If you use this key combination from the List of Bookshelves window, you exit the Library Reader for Windows application and close all the books and windows in Library Reader for Windows.

If you use this key combination from any of the other windows in Library Reader for Windows, you close that window plus any windows and dialog boxes that were opened from that window.

#### **Moving Within or Between Windows**

### **F6**

Switches between the topics text half of the Book window (left half) and the topics navigator half of the Book window (right half).

### **F10, Alt**

Moves the cursor to or from the menu bar.

### **Alt+Esc**

Switches to the next program or window.

## **Ctrl+Esc**

Switches to the Task List.

## **Alt+Spacebar**

Moves the cursor to or from the Control menu.

## **Home**

Moves to the beginning of a line or the top of a list box.

#### **Ctrl+Home**

Moves to the beginning of a list of books, bookshelves, topics, or list box.

## **End**

Moves to the end of a line or the bottom of a list box.

## **Ctrl+End**

Moves to the end of a list of books, bookshelves, topics, or list box.

## **Tab**

Moves to the next text box or group of choices, or moves to the next link spot in the topic text.

## **Shift+Tab**

Reverses the direction of the Tab key.

## **Scrolling Window Contents**

## **PgUp**

Scrolls backward through a book topic or list box.

## **PgDn**

Scrolls forward through a book topic or list box.

## **Ctrl+PgUp**

Scrolls to the previous topic in a book.

#### **Ctrl+PgDn**

Scrolls to the next topic in a book.

## **Deleting Text in Notes and Entry Fields**

# **Del**

Deletes the character to the right of the cursor.

## **Backspace**

Deletes the character to the left of the cursor.

## **Ctrl+X, Shift+Del**

Removes selected text and places it onto the Clipboard (Cut).

# **Inserting Text in Notes and Entry Fields**

**Ins**

Inserts or replaces a character at the cursor position.

## **Shift+Ins, Ctrl+V**

Inserts the contents of the Clipboard in an entry area or in another program (Paste).

## **Copying**

## **Ctrl+Ins, Ctrl+C**

Copies selected text into the Clipboard when you are in the Book window or in a note.

Copies an entire picture into the Clipboard when you are in the Picture window.

## **Selecting and Deselecting**

**/**

Selects all books from the Bookshelf window or List of Books window.

**\**

Deselects all books from the Bookshelf window or List of Books window.

## **Ctrl+/**

Selects all topics from the right half of the Book window (topics navigator).

## **Ctrl+\**

Deselects all topics from the right half of the Book window (topics navigator).

## **Ctrl+Mouse Button 1**

Selects multiple books or bookshelves from a window. Release the mouse button after selecting each item.

## **Navigating Through a Book**

## **Ctrl+L, Backspace**

Returns you to the point from which you selected a hypertext link (the previous reference point).

## **Ctrl+M**

Takes you to the next search match in a book.

#### **Ctrl+Shift+M**

Takes you to the previous search match in a book.

#### **Ctrl+PgUp**

Takes you to the previous topic in the book.

## **Ctrl+PgDn**

Takes you to the next topic in the book.

## **Printing**

## **Ctrl+P**

Displays the Print dialog box when you are in the Book window.

## **Ctrl+Shift+P**

Displays the Print Selected Topics dialog box when you are in the Book window.

Displays the Print dialog box when you are in the Picture window.

## **Searching**

## **Ctrl+M**

Takes you to the next search match in a book.

## **Ctrl+Shift+M**

Takes you to the previous search match in a book.

#### **Ctrl+R**

Displays a list of your search results when you are in the Book, List of Books, or Bookshelf window.

## **Ctrl+S**

Displays the Search Book dialog box when you are in the Book window.

Displays the Search Multiple Books dialog box (for searching all listed books) in the List of Books or Bookshelf window.

### **Ctrl+Shift+S**

Displays the Search Multiple Books dialog box (for selected books only) in the List of Books or Bookshelf window.

## **Performing Other Library Reader for Windows Functions**

### **Ctrl+B**

Displays the **List Books** dialog box when you are in the List of Bookshelves window.

Displays the **Table List** dialog box when you are in the Book window.

#### **Ctrl+Shift+B**

Displays the **List Bookshelves** dialog box when you are in the List of Bookshelves window.

### **Ctrl+D**

Displays the **Book Description** dialog box when you are in the Book, List of Books, or Bookshelf windows.

Displays the **Bookshelf Description** dialog box when you are in the List of Bookshelves window.

#### **Ctrl+F**

Displays the Figure List dialog box when you are in the Book window.

#### **Ctrl+G**

Displays the Go to Topic ID dialog box when you are in the Book window.

**Ctrl+H**

Displays the Topics Seen dialog box when you are in the Book window.

**Ctrl+I**

Displays the Index dialog box when you are in the Book window. The dialog box contains the index for the book and not the help index.

#### **Ctrl+N**

Opens a new note when you are in the Book window.

#### **Ctrl+Shift+N**

Displays the Notes List dialog box when you are in the Book window.

#### **Ctrl+O**

Displays the Open Book dialog box when you are in the List of Bookshelves window.

## **Ctrl+Shift+O**

Displays the Open Bookshelf dialog box when you are in the List of Bookshelves window.

### **Ctrl+Shift+R**

Refreshes the list of items in the List of Bookshelves, List of Books, or Bookshelf window.

Displays the Revisions dialog box when you are in the Book window.

## **Ctrl+T**

Displays the Topics dialog box.

## **Ctrl+Z**

Enlarges an entire picture when you are in the Picture window (Zoom In).

#### **Ctrl+\***

Expands all topic headings in the topics navigator (right half of the Book window). **Ctrl+-**

Collapses all topic headings in the topics navigator (right half of the Book window). **Enter**

Chooses a link spot in a book, or processes selections on a window or dialog box.

# **About**

The About dialog box displays product registration and copyright information for Library Reader for Windows.

Choose the **OK** button to close this dialog box.

# **Print**

Use the Print dialog box to set up options for printing a picture. After you specify your options, choose the **OK** button, and Library Reader for Windows prints your picture.

## **Fields**

#### **Printer**

Displays the active printer and printer connection. This is a read-only text box. Choose the **Setup** button if you want to change the active printer and printer connection.

#### **Print Range**

Use the default value specified in this field. You can only print one page when you print a picture.

The **Selections** option is not enabled so you cannot select specific portions of the picture to print.

## **Print Quality**

Specify the print quality you want. Open the list box and select the desired print quality. Generally, producing lower quality printouts takes less time.

#### **Copies**

Specify the number of copies you want to print.

#### **Collate Copies**

Use the default selection. This is a read-only check box, so you cannot change this selection.

#### **Buttons**

- **OK** Closes the Print dialog box and begins printing.
- **Cancel** Closes this dialog box and does not print the picture.
- **Setup** Opens the Print Setup dialog box. Choose the **Setup** button to change additional print options and to select a different printer.
- **Help** Displays help for this dialog box.

# **Print Setup**

Use this dialog box to specify printer settings. The new settings become the defaults and remain in effect until you close the book or picture.

**Note:** Printer settings for a Picture window are specified separately from the printer settings for a Book window. Before you print a picture, ensure that you specify printer settings for the Picture window by choosing **Print Setup** from the **Print** menu in the Picture window. You must specify printer settings for each Picture window that you print from.

You can choose from the following:

#### **Printer**

#### **Specify Printer**

Changes the default printer by selecting a printer from the scrollable list

#### **Default Printer**

Displays the default printer

#### **Orientation**

#### **Portrait**

Prints text in the standard way. In other words, the text prints so that paper is taller than it is wide.

#### **Landscape**

Prints text so that it prints sideways on the page. In other words, the text prints so that the paper is wider than it is tall.

#### **Paper**

#### **Paper Size**

Changes the default paper size by scrolling through the list in the **Size** field. Sizes are measured in inches in the United States and in millimeters in other countries. The country is set in the International dialog box in Windows Control panel.

#### **Paper Source**

Selects the source for the paper, where it will come from. Scroll through the list and select the one you want. Upper tray is an example of a paper source.

#### **Buttons**

- **OK** Saves the changes and closes the dialog box
- **Cancel** Closes the dialog box without making the changes or processing the selection
- **Options** Allows you to select additional printing options
- **Help** Displays help for this dialog box
- **Network** Displays additional print options for Microsoft Windows Workgroup and NT users only

# **Search Operators**

The following buttons are available to use in your search. They are used between words or phrases to make your search more precise. The first three are Boolean operators.

 $\mathbf{a}$ Inserts a space and **&** operator (and) to the left of the insertion point or to the left of the selected word or phrase. This searches for words or phrases on both sides of the symbol.

Inserts a space and **|** operator (or) to the left of the insertion point or to the left of the selected word or phrase. This searches for at least one of the words or phrases connected by **|**.

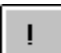

Inserts a space and **!** operator (butnot) to the left of the insertion point or to the left of the selected word or phrase. In this search, the word or phrase to the left of the symbol must be present in the topic, and the word or phrase to the right must not be present.

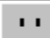

Inserts two single quotation marks around the insertion point or on either side of the selected word or phrase. Quotation marks are valid symbols only when used with symbols that are used as search operators to prevent the symbol from being translated as a search operator. For example, in searching for *Jack & Jill*, you need to put quotation marks around the & to get the phrase. Otherwise you will get occurrences for *Jack* and occurrences for *Jill* because it will interpret the **&** as a Boolean operator without the quotation marks.

**Exception:** When you are using an apostrophe in your search text, you need to enter two apostrophes to distinguish the apostrophe from a search operator. If you are looking for Marvin's truck, you need to enter Marvin''s truck.

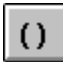

Inserts left and right parentheses around the insertion point or on either side of the selected word or phrase. This is used to group words around the Boolean operators. This works similar to mathematical equations in which the search looks for the word or phrase in parentheses first. See the Online Reference for detailed information.

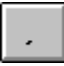

Inserts a comma to the left of the insertion point or to the right of the selected word or phrase. This is a phrase separator.

Inserts an asterisk to the left of the insertion point or to the right of the selected word or phrase. This works as a wildcard.

 $\overline{?}$ Inserts a question mark to the left of the insertion point or to the right of the selected word or phrase. This works like a wildcard except that it represents only one character.

If your search request contains one of these operators, be sure to enclose it in quotation marks so that Library Reader for Windows does not interpret them as symbols.

The line at the bottom of the application window that indicates the status of the window and the application. It often reminds you to do things like press F1 for help.

NT is a trademark of Microsoft Corporation.

Microsoft is a trademark of Microsoft Corporation.

Windows is a trademark of Microsoft Corporation.

Use the minus sign that is in the numeric key pad to the right of your keyboard.    If you cannot use the numeric key pad, then use the key combination **Ctrl+Shift+-** from the keyboard instead of **Ctrl+-**.

Use the drag operation to move an item on the screen to another place on the screen. For example, you can drag an entire window, the scroll bar, or the split bar.

To drag:

- · Press and hold down the mouse button 1.
- · Move the mouse while continuing to hold the mouse button until you have reached your destination.
- · Release the mouse button.

The text that does not reflow when a window is resized is considered nonreflowable text.    Nonreflowable text is found in tables, figures, example text, syntax diagrams, and rightjustified text.

The split bar divides the Book window into two parts. The book topics are listed in the window on the right. The text itself is on the left. You can drag the split bar in either direction to adjust the size of the two parts.

Removing a book from a bookshelf does not delete the book from your system. Only the bookshelf entry for that book is deleted. The actual book file remains on your system. If you want, you can add the book back to the bookshelf.

A bookshelf is a set of books. A bookshelf does not actually contain books, but simply lists them. Therefore, removing a book from a bookshelf does not delete the book; it merely removes its name.

A fuzzy search looks for all occurrences of your search word in any form that shares the same language root. For example, if you search for **color**, it will also find **colors, coloring, and colorful**.

An exact search looks for all occurrences of your search word exactly as you enter it. You can choose to make it case-sensitive and also match the capitalization exactly, or you can choose not to consider the capitalization.

A bookshelf search index increases the speed with which you can perform a multiple-book search on a bookshelf. A bookshelf search index is created for a specific bookshelf and contains all the words in the books that are in the bookshelf when the search index is created.

You can create a bookshelf search index using either BookManager BUILD/MVS or BookManager BUILD/VM. Because Library Reader for Windows cannot create bookshelf search indexes, you must either use prebuilt bookshelves that you acquire from IBM or other sources, or build a bookshelf search index using BookManager BUILD/MVS or BookManager BUILD/VM. Library Reader for Windows provides a bookshelf search index for the prebuilt bookshelf that contains Library Reader for Windows documentation.

The character used to substitute for unknown or unspecified characters or words in a search word or phrase. An asterisk (\*) is an example of a wildcard character. If you search for color\* you could find colorful, colors, coloring. A question mark (?) used as a wildcard represents only one letter. In this case, you would only find colors.

Boolean operators (and, or, butnot) are used between words or phrases to make your search more precise.

The color refiner box shows shades of colors available to you on your system. Select shades by dragging the cursor to an area of color that you want and clicking mouse button 1. Use the keyboard to adjust the number for hue and saturation.

Portrait is the way we typically print text; the paper is taller than it is wide.

With Landscape orientation, the text is printed sideways on the page; the paper is wider than it is tall.

A picture that is displayed in the topic text rather than in a separate window.

The name of a book or bookshelf is not the same as the title of the book or bookshelf. The name of a book or bookshelf is one of the following:

- The file name of the book or bookshelf<br>• An 8-character name that is assigned to
- An 8-character name that is assigned to the book or bookshelf when the book or bookshelf is created.

When you associate a file with an application, you automatically start the application when you open the file. Associating book or bookshelf files (any file with a file extension of .BOO or .BKS) with Library Reader for Windows enables you to:

- · Open that book or bookshelf directly from Microsoft Windows File Manager
- · Open and print that book by dragging it from Windows File Manager to Windows Print Manager.

# **EJRNP001**

**Explanation:** There is insufficient memory to display this picture.

**Response:** Close some of the other applications you are running to free some memory. Then try viewing the picture again. If you still encounter problems after going through these steps, then record the message text and number, and contact your support personnel.
**Explanation:** Library Reader for Windows cannot display the picture because of one of the following reasons:

- · A problem occurred while importing the picture
- · Library Reader for Windows encountered a memory problem.

**Response:** Verify that other pictures display correctly. If other pictures display correctly, then this picture could be damaged. Obtain a new copy of the book you are viewing and try viewing the picture in the new book. If you still cannot view the picture, then do one or both of the following:

- Rebuild the book, if possible
- Record the message text and number, and contact your support personnel.

**Explanation:** Library Reader for Windows cannot display the picture because this book could be damaged.

**Response:** Obtain a new copy of the book and try viewing the picture in the new book. If you still cannot view the picture, then do one or both of the following:

- · Rebuild the book, if possible
- · Record the message text and number, and contact your support personnel.

**Explanation:** Library Reader for Windows cannot display the picture because a file input/output (I/O) error occurred while loading the picture.

**Response:** Do one or both of the following:

- · If the book resides on a local area network (LAN) drive, ensure that the drive is still accessible.
- · If the book resides on a local drive, ensure that the drive is still functioning properly

If you still encounter problems after going through these steps, then record the message text and number, and contact your support personnel.

**Note:** If the drive is either missing or defective, subsequent errors can occur.

**Explanation:** Library Reader for Windows cannot display the picture because Library Reader for Windows can no longer access the book file.

**Response:** Do one or both of the following:

- · If the book resides on a local area network (LAN) drive, ensure that the drive is still accessible.
- · If the book resides on a local drive, ensure that the drive is still functioning properly

If you still encounter problems after going through these steps, then record the message text and number, and contact your support personnel.

**Note:** If the drive is either missing or defective, subsequent errors can occur.

**Explanation:** Library Reader for Windows cannot display the picture because Library Reader for Windows cannot find a .DLL file in the program path.

**Response:** Ensure that all Library Reader for Windows .DLL and .EXE files are in the program path and that Library Reader for Windows is installed correctly. If you still encounter problems after going through these steps, then record the message text and number, and contact your support personnel.

### **EJRCM001**

**Explanation:** Library Reader for Windows was unable to open the User's Guide because of one of the following reasons:

- · The EJRLREAD.EXE file was not found in the program path
- There is insufficient memory.<br>• The FIRLREAD EXE file is dam
- The EJRLREAD.EXE file is damaged.

**Response:** Do one or all of the following:

- · Ensure that the EJRLREAD.EXE file is in the program path
- · Close some of the other applications you are running, so you can free some memory
- Put a new copy of the EJRLREAD.EXE file in the program path

If you still encounter problems after going through these steps, then record the message text and number, and contact your support personnel.

# **EJRCM002**

**Explanation:** Library Reader for Windows was unable to load a resource .DLL file because of one of the following reasons:

- · The .DLL file was not found in the program path
- · There is insufficient memory to load the .DLL file.

**Response:** Ensure that all Library Reader for Windows .DLL and .EXE files are in the program path and that Library Reader for Windows is installed correctly. If all files are in the correct path and you still cannot load the DLL, close some of the other applications you are currently running to free some memory.

If you still encounter problems after going through these steps, then record the message text and number, and contact your support personnel.

#### **Trademarks**

OS/2 is a trademark of the IBM Corporation. WIN-OS/2 is a trademark of the IBM Corporation. Microsoft is a trademark of Microsoft Corporation. NT is a trademark of Microsoft Corporation. Windows is a trademark of Microsoft Corporation.